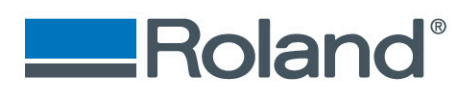

## **Installing SRP Player for the SRM-20**

1. Open OnSupport and navigate to the "Device Management(D)" menu via the "Edit(E)" tab found in the upper left hand corner of OnSupport's home screen.

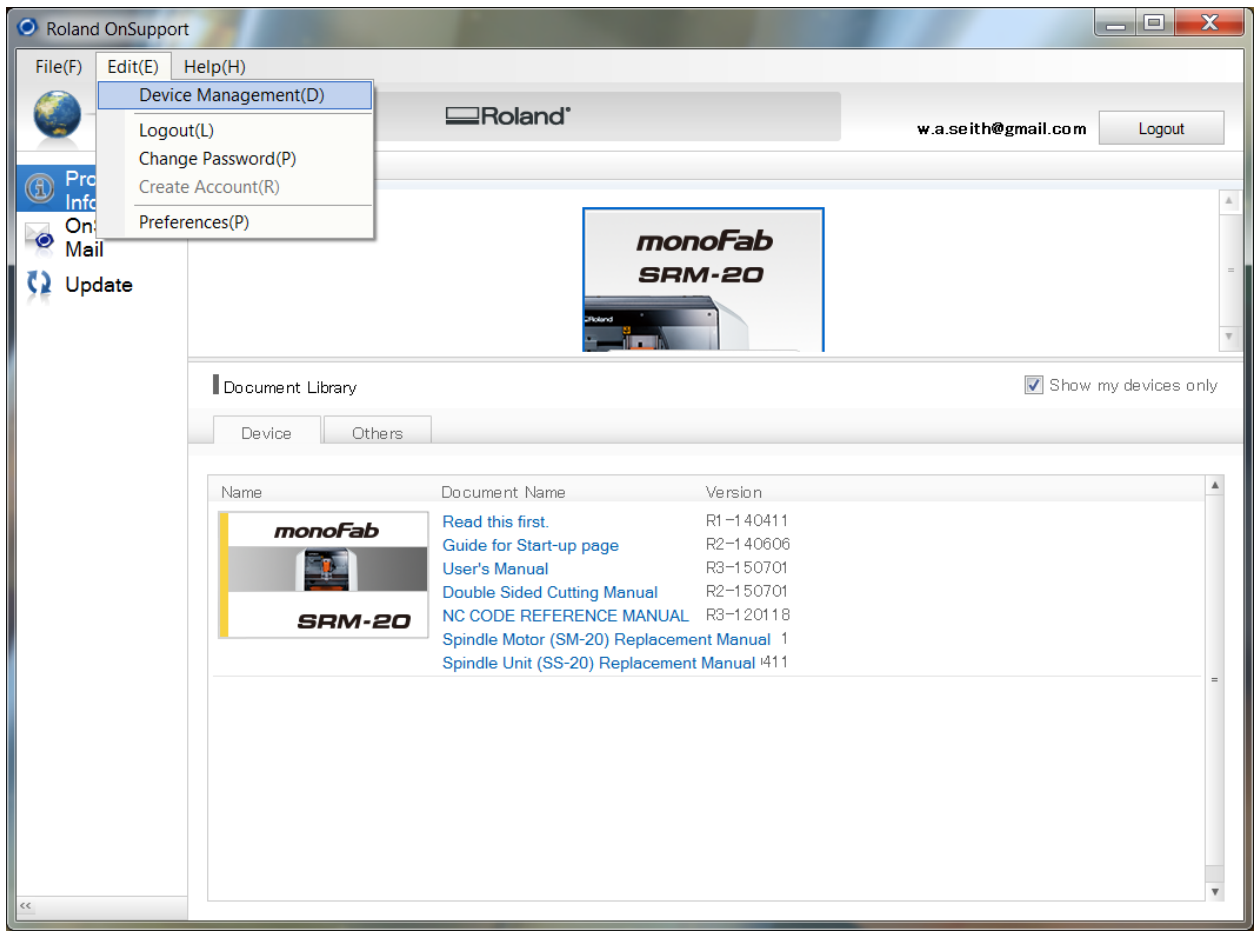

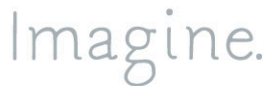

 **Roland DGA Corporation** | 15363 Barranca Parkway | Irvine, CA. 92618-2216 800.542.2307 | 949.727.2100 | 949.727.2112 fax | www.rolanddga.com 2. Once you are in the "Device Management(D)" menu, make sure that your SRM-20 machine is selected (highlighted) in the "Device List(L)" section. Navigate to the "Software" tab where you will see a "Download Installer" button. Click on this button.

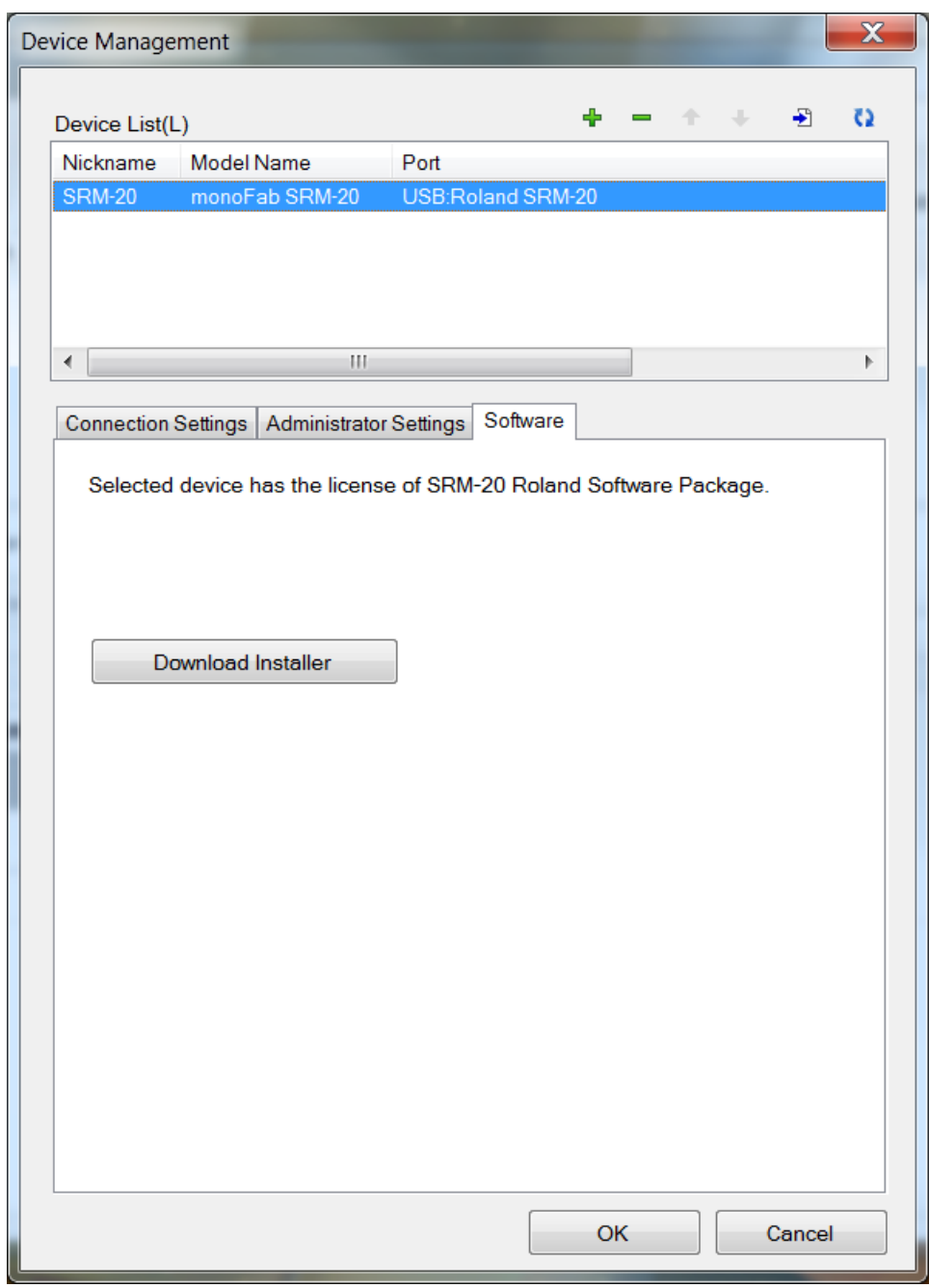

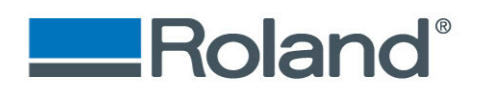

3. After clicking on the "Download Installer" button you will be redirected to [http://startup.rolanddg.com](http://startup.rolanddg.com/) where you will be prompted with a software and license agreement form. Select "I agree" at the bottom of the page and click the "Download" button to begin downloading the SRP Player Software Package.

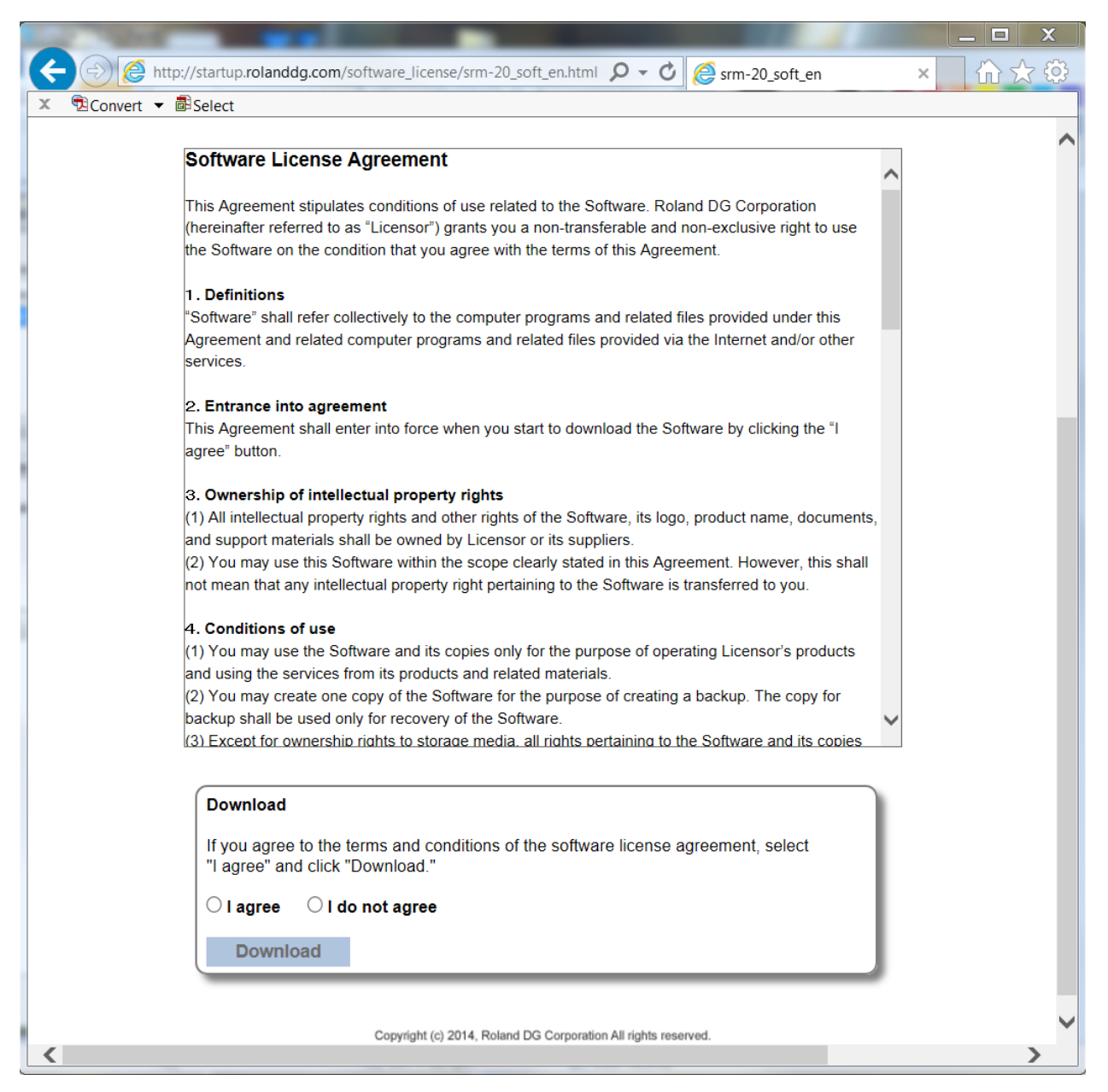

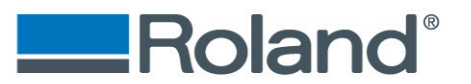

4. Save the software package to your desktop (or other location) and run the "menu" application in the "RSP-084\_V12\_SRM20" directory.

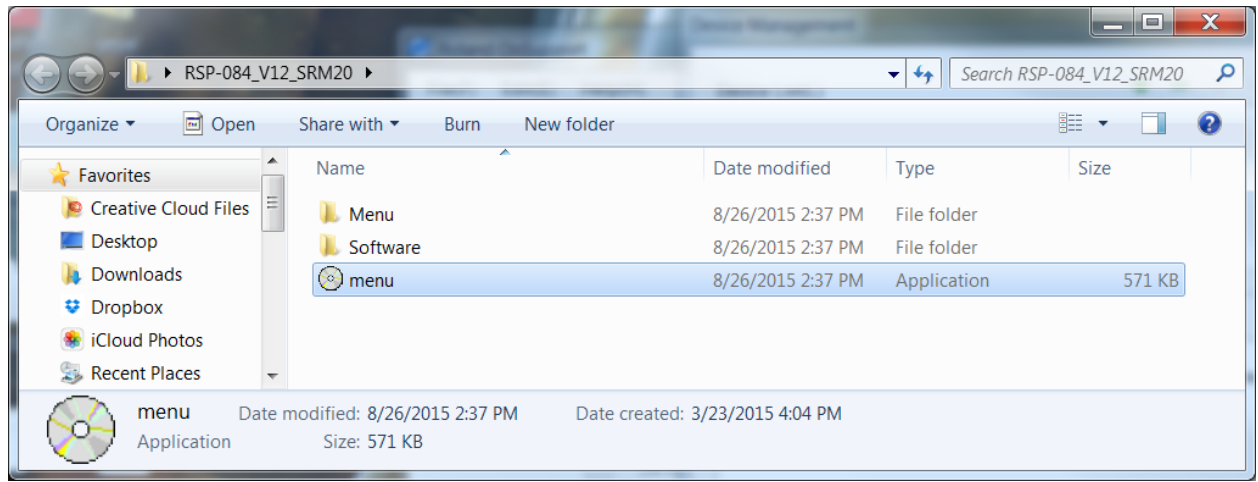

5. Once the "menu" application is up and running, click on the "Custom Install" button.

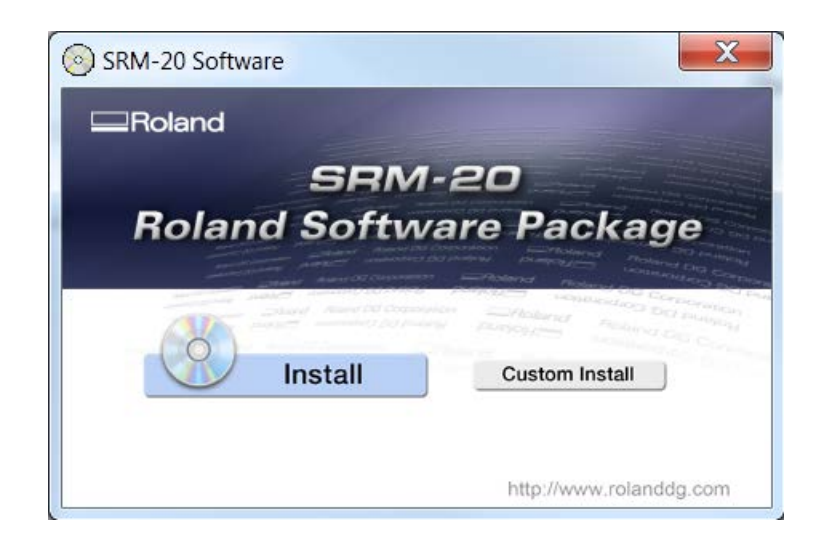

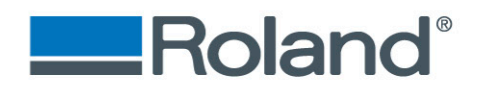

6. A new menu will open allowing you to individually download a number of software packages and resources for your SRM-20. Find the "SRP Player" menu item and click the "Install" button to begin the software installation process. If you wish to install any other items for your SRM-20 you can navigate back to this menu and do so.

NOTE: If you decide that you would like to have all of these resources available on your workstation, click the "Install" button in step 5 to go through a standard installation.

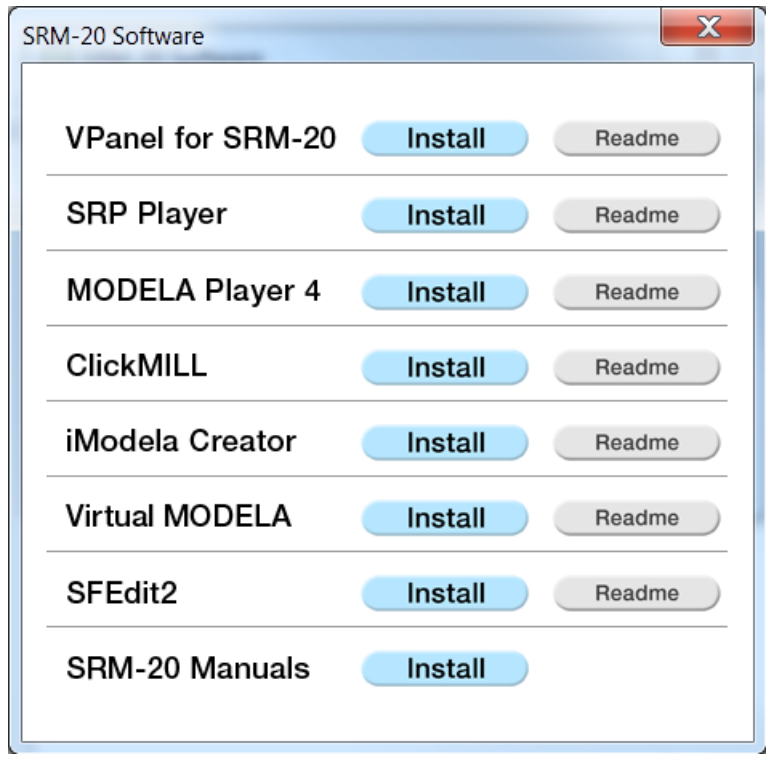

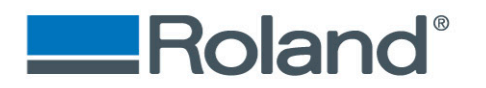